2019 年 12 月 26 日

## Primojet-XG データベースの再構築手順(V5.7 以降)

富士フイルム GS テクノ株式会社

●環境のバックアップの作成

## 注:作業前には、念のために「環境のバックアップ」にてバックアップファイルを作成してくだ さい。

メニューバーより、システムプルダウンメニュー⇒環境のバックアップ⇒作成、を選択します。

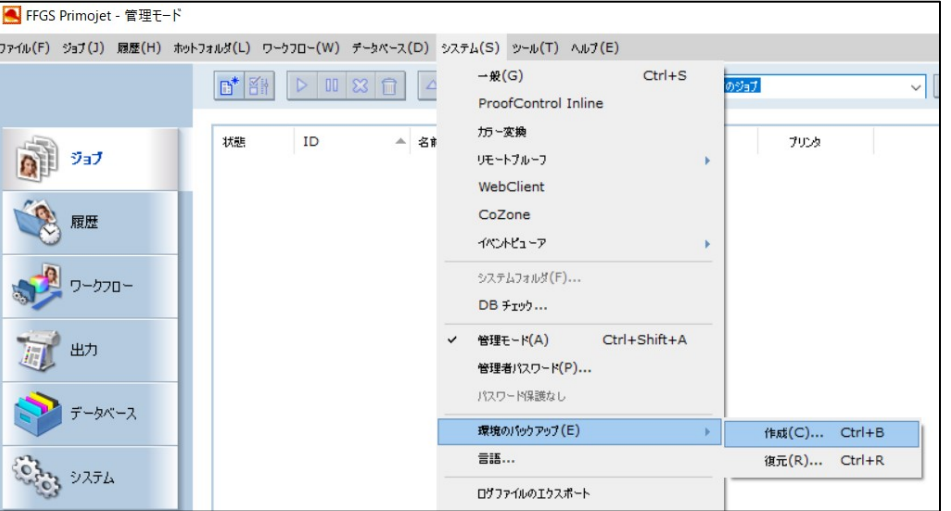

## ●DbSetup.exe の起動

## 注:DbSetup には複数の機能があり、中にはデータベースを初期化するものもあります。 下記以外の操作は絶対に行わないでください。

ソフトウエア及びデータベースを終了します。

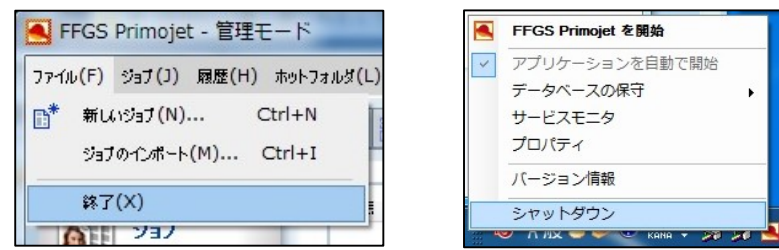

ローカルディスク(C)¥Program Files¥GMG¥ColorProof05 内にある「DBSetup.exe」をダブリ クリックして起動します。

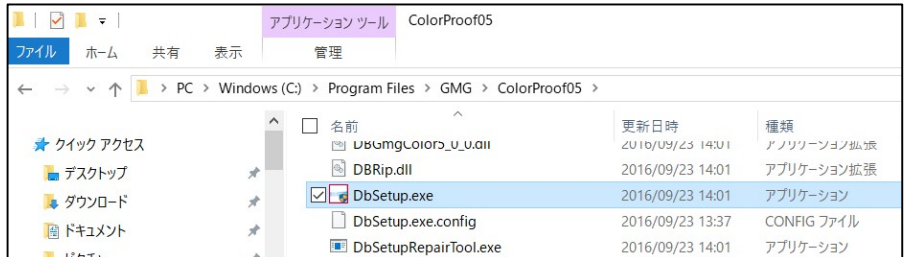

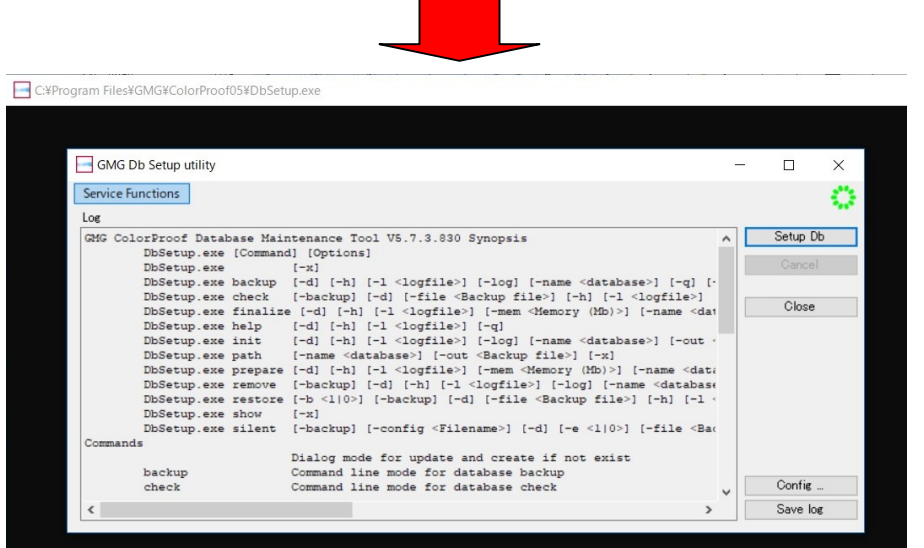

●データベースの再構築

「Setup Db」をクリックします。動作が停止した時点で「End process at・・・」と表示されま すので、確認後「Close」をクリックします。

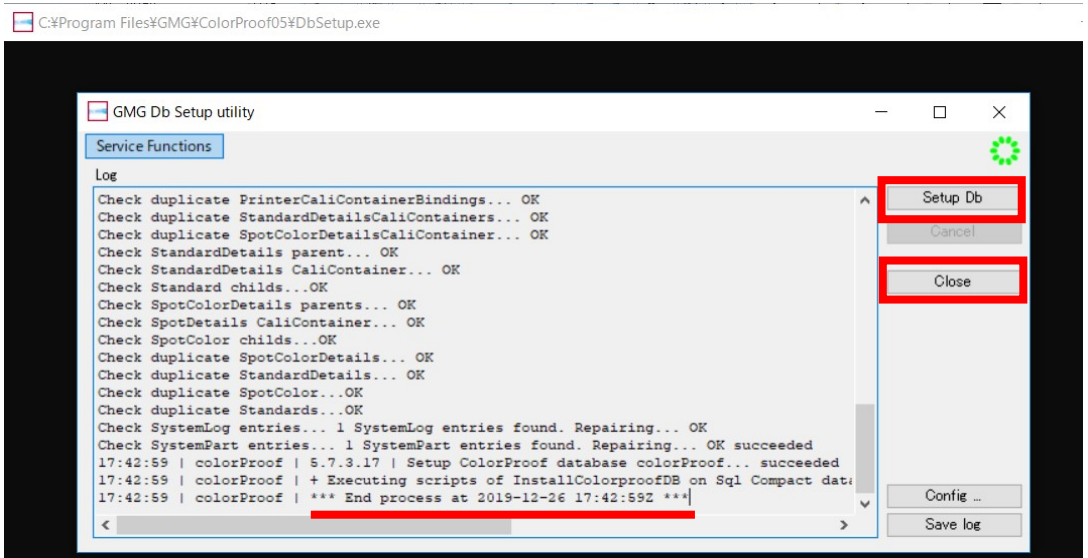

●再起動

PC を再起動した後、ソフトウエアを通常通り起動してください。

以上